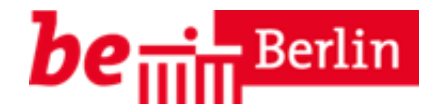

# **Anleitung für Moderation und Präsentation Anleitung für die Moderation und Präsentation von Webkonferenzen in BigBlueButton (BBB)**

Die Senatsverwaltung für Stadtentwicklung und Wohnen stellt Ihnen im Rahmen der Städtebauförderung die datenschutzkonforme Videokonferenz-Plattform BigBlueButton auf einem Server der Berliner Firma Werk21 zu Verfügung als Instrument der digitalen Kommunikation und Beteiligung.

Diese Anleitung beschreibt die Funktionalitäten der Moderation. Weitere grundlegende Erklärungen zur Nutzung von BigBlueButton finden Sie in der "Anleitung für die Teilnahme an Webkonferenzen in BigBlueButton (BBB)".

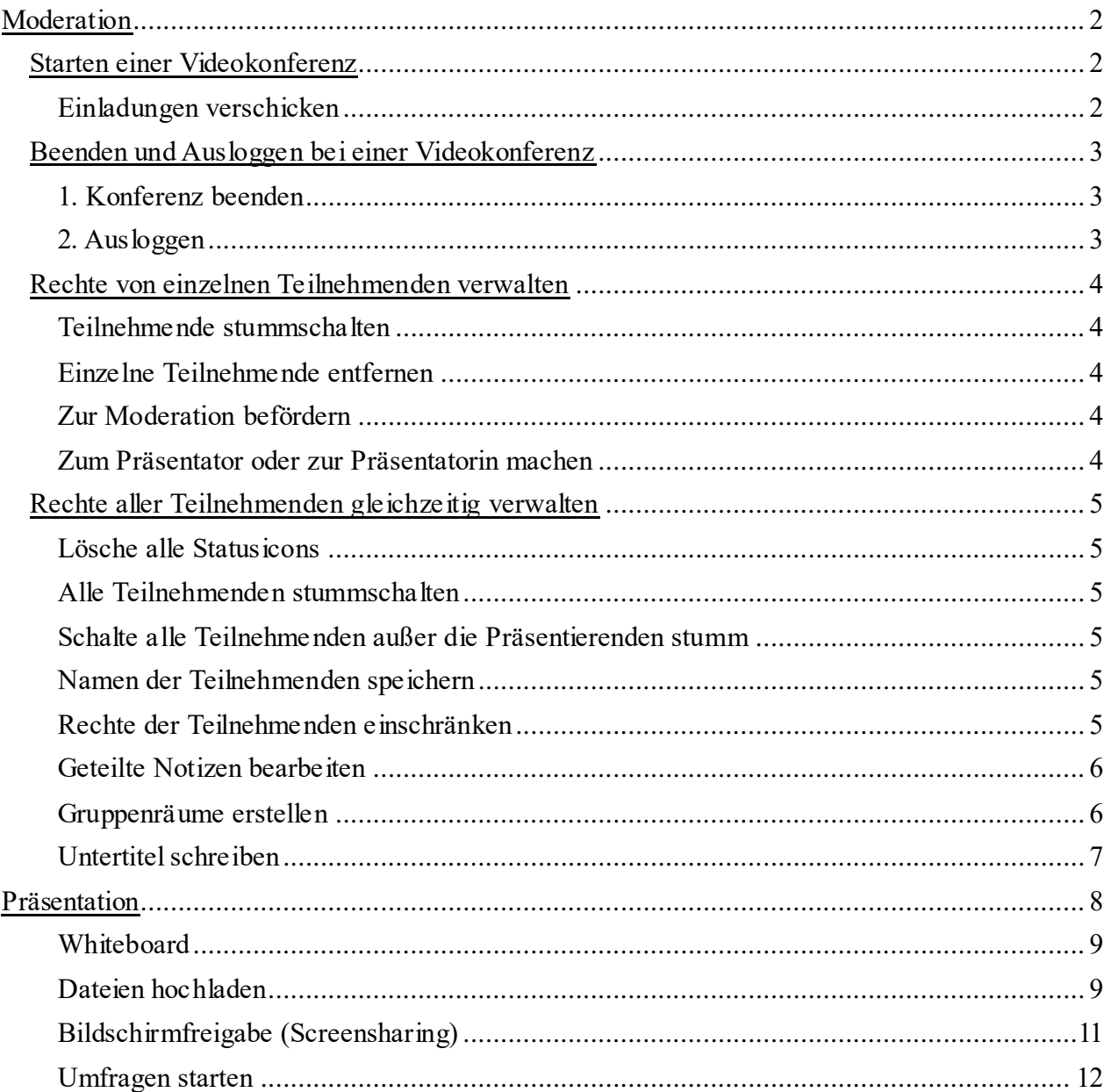

## **Moderation**

#### **Starten einer Videokonferenz**

Treten Sie bitte der Videokonferenz stets mit der Option "Mit Mikrofon" bei. Im Anschluss muss der Nutzung des Mikrofons zugestimmt werden. Es folgt ein Echotest.

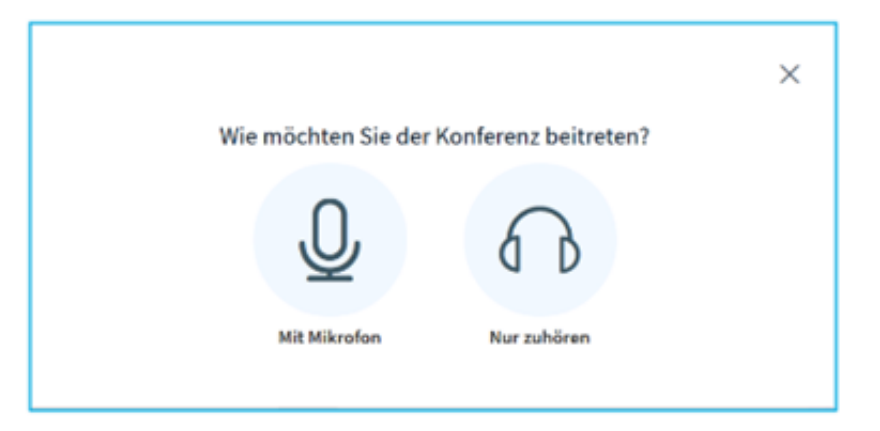

## *Einladungen verschicken*

Als Moderator oder Moderatorin laden Sie in der Regel selbst zu einer Videokonferenz ein durch Versenden des entsprechenden Links des Videokonferenzraums.

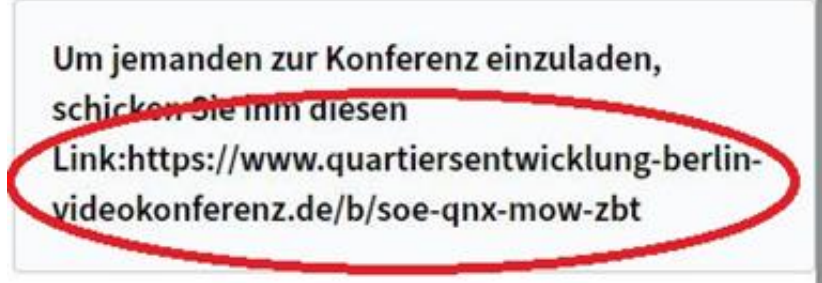

Bei einer rein telefonischen Teilnahme ohne Zugriff auf die Konferenzseite muss den Teilnehmenden die Telefon -PIN am Veranstaltungstag vor Konferenzbeginn telefonisch vom Veranstalter oder der Veranstalterin mitgeteilt werden. Eine Vorabverschickung der Telefon -PIN ist nicht möglich, da diese tagesaktuell ist.

Ein Moderator oder eine Moderatorin ist daran erkennbar, dass das jeweilige Icon des Teilnehmers oder der Teilnehmerin die Form eines Rechtecks mit abgerundeten Ecken hat.

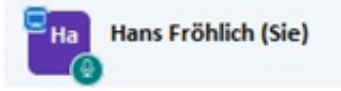

Die Moderation kann die Rechte der einzelnen Teilnehmenden als auch aller Teilnehmenden als Gruppe verwalten.

#### **Beenden und Ausloggen bei einer Videokonferenz**

Die Moderation kann eine Konferenz verlassen oder beenden. Für beide Optionen gehen Sie wie folgt vor:

- 1. Klicken Sie oben rechts auf der Oberfläche von BigBlueButton auf die drei Punkte.
- 2. Wählen Sie dann die gewünschte Option aus.

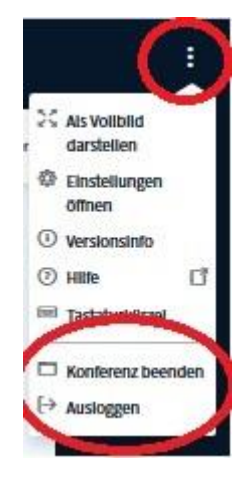

#### *1. Konferenz beenden*

Diese Option gibt es nur für die Moderation.

Der Raum wird komplett beendet und alle Teilnehmenden sowie die Moderation verlassen ihn automatisch. Dabei werden alle Inhalte gelöscht: Geteilte Notizen, Chatnachrichten, Umfrageergebnisse, Whiteboardfolien und Anmerkungen auf den Whiteboards.

Diese Möglichkeit sollte nur gewählt werden, nachdem erforderliche Inhalte für eine Dokumentation gespeichert worden sind und niemand mehr im Raum bleiben soll.

Haben Sie die Konferenz aus Versehen beendet, dann müssen Sie den Konferenzraum neu starten und alle Teilnehmenden müssen sich neu einwählen.

#### *2. Ausloggen*

Diese Option haben alle Teilnehmenden und die Moderation.

Für die anderen Konferenzteilnehmenden bleibt der Konferenzraum bestehen. Loggt sich ein Moderator oder eine Moderatorin ein, werden die Moderatorenrechte nicht neu vergeben. Loggt sich der Moderator oder die Moderatorin aus, gibt es in der Konferenz nur noch Teilnehmende. Die Funktionalitäten der Moderation stehen dann nicht mehr zu Verfügung.

Haben sich alle ausgeloggt, bleibt der Raum noch eine Minute bestehen. Danach wird die Konferenz beendet mit den Auswirkungen der Option, die Konferenz zu beenden.

#### **Rechte von einzelnen Teilnehmenden verwalten**

Mit einem Rechtsklick auf den Namen in der Liste der Teilnehmenden kann die Moderation dessen Rechte erscheinen lassen und verwalten:

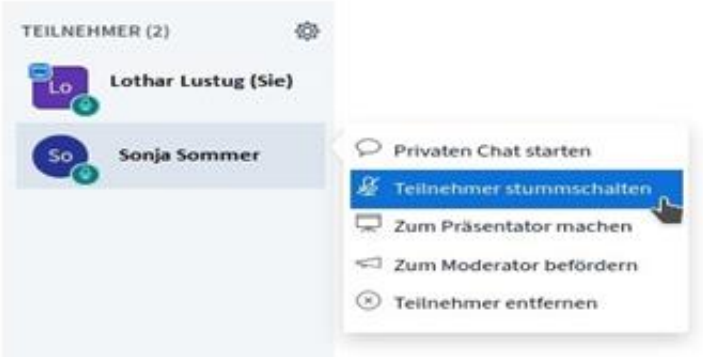

## *Teilnehmende stummschalten*

Kann erforderlich sein, falls durch das eingeschaltete Mikrofon störende Geräusche übertragen werden und die Person das Mikrofon auch nach Aufforderung nicht ausstellt oder ausstellen kann.

## *Einzelne Teilnehmende entfernen*

Sollte nur angewendet werden, wenn der Aufforderung an mehrfach störende oder nicht berechtigte bzw. eingeladene Teilnehmende, den Konferenzraum zu verlassen, nicht nachgekommen wird.

## *Zur Moderation befördern*

empfiehlt sich, wenn Konferenzen durch mehrere Personen moderiert werden sollen. Dies sollte möglichst gleich zu Beginn der Konferenz erfolgen.

## *Zum Präsentator oder zur Präsentatorin machen*

Die Rolle der Präsentierenden wird weiter unten ausführlich erklärt.

#### **Rechte aller Teilnehmenden gleichzeitig verwalten**

Die Moderation kann gleichzeitig die Rechte aller Teilnehmenden als Gruppe verwalten. Über das Einstellungsrad oberhalb der Liste der Teilnehmenden können Moderations-Funktionen auch auf den gesamten Konferenzraum angewandt werden.

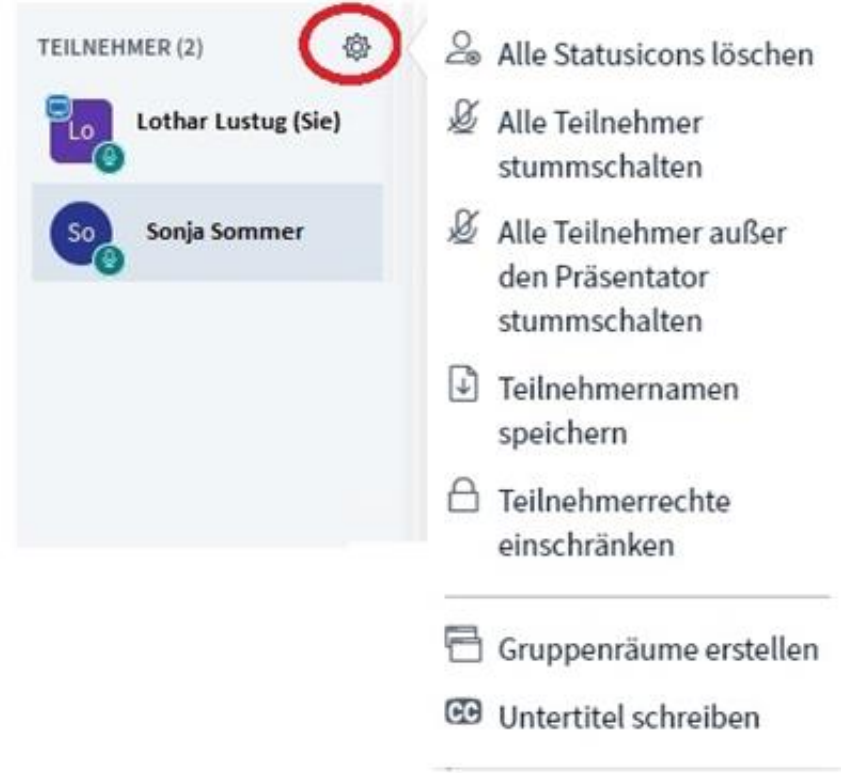

## *Lösche alle Statusicons*

Die Moderation kann alle Statusicons löschen. Da wir mit den Icons in der Regel aufgrund ihrer Größe nicht arbeiten, ist ein Löschen auch nicht erforderlich.

#### *Alle Teilnehmenden stummschalten*

Kann erforderlich sein, falls durch das eingeschaltete Mikrofon störende Geräusche übertragen werden und der Teilnehmende das Mikrofon auch nach Aufforderung nicht ausstellt oder ausstellen kann.

## *Schalte alle Teilnehmenden außer die Präsentierenden stumm*

Kann genutzt werden, um schnell für Ruhe im Konferenzraum zu sorgen und den Präsentierenden das Wort zu erteilen. Dies sollte jedoch vorher von der Moderation angekündigt werden.

#### *Namen der Teilnehmenden speichern*

Kann zu Protokollzwecken erforderlich sein.

#### *Rechte der Teilnehmenden einschränken*

Hier können einzelne grundlegende Funktionen wie Kamera, Mikrofon und Chat für den BBB-Konferenzraum blockiert bzw. freigegeben werden.

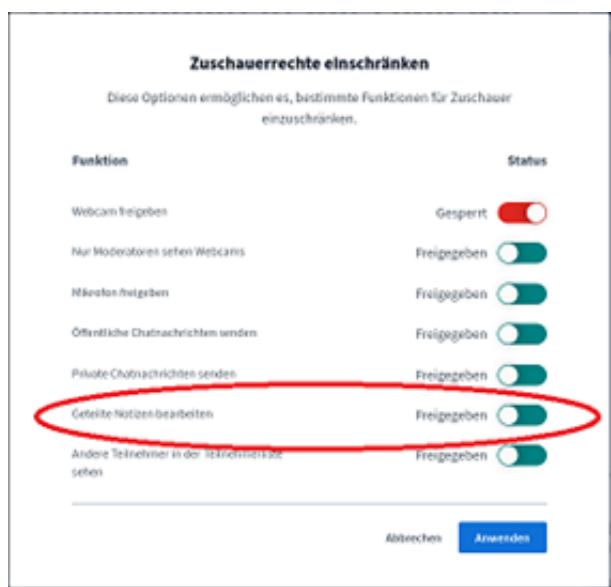

#### *Geteilte Notizen bearbeiten*

Hier können alle Teilnehmenden mittels des integrierten Texteditor Etherpad gemeinsam Texte erstellen und bearbeiten.

Die Funktion kann aber auch für Protokollnotizen parallel und öffentlich zur Sitzung genutzt werden. Hierfür empfiehlt es sich, dass die Moderation dann das Schreibrecht in den "Geteilten Notizen" nur für die Protokollierenden erteilt und für alle anderen der Teilnehmenden sperrt. Die Moderation hat automatisch das Recht zur Nutzung der "Geteilten Notizen" und kann damit auch die Protokollnotizen erstellen. Soll dies durch eine der teilnehmenden Personen erfolgen, muss dieser Person dann das Recht wiedergegeben werden.

Damit die Notizen nicht mit Sitzungsende verworfen werden, können Sie diese exportieren. dazu klicken Sie zunächst auf die Download-Schaltfläche und wählen das Exportformat aus.

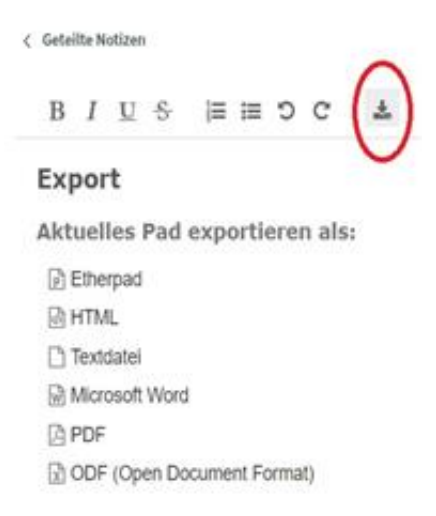

#### *Gruppenräume erstellen*

Um Arbeit in Gruppen zu ermöglichen, können hierzu Gruppenräume oder sog. Breakout-Räume innerhalb der Konferenz erstellt werden. Bei größeren Konferenzen empfehlen wir aber die Anlage eines eigenen Konferenzraums pro Gruppe, dessen Link bereits in der Einladung mitversandt und auch im Chat oder in den "Geteilten Notizen" bekannt gegeben werden sollte. Gruppen- sowie Hauptkonferenzräume laufen dann parallel und müssen auch gleichzeitig verwaltet und moderiert werden.

## *Untertitel schreiben*

Nach Auswahl einer Sprache kann zu einem Vortrag simultan ein Untertitel eingeben werden, den die Teilnehmenden dann sehen können. Die nachträgliche Erfassung von Untertiteln ist nicht möglich.

# **Präsentation**

Die Moderation kann selbst präsentieren oder Teilnehmende mit Rechten zur Präsentation ausstatten. Klicken Sie hierzu auf eine Person in der Liste der Teilnehmenden und wählen Sie "Zum Präsentator machen" aus.

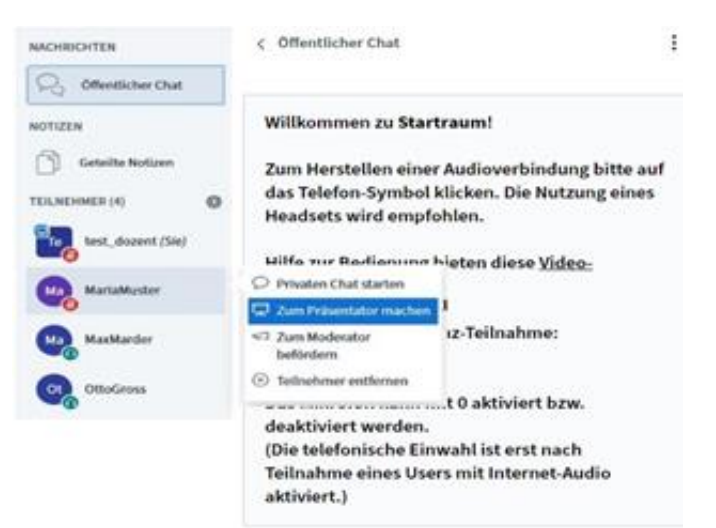

Die Moderation kann den teilnehmenden Personen die Präsentationsrechte wieder entziehen, indem sie jemand anderen oder sich selbst die Präsentationsrechte erteilt. Dieser Wechsel ist erforderlich bei mehreren Vortragenden.

Ein Präsentator oder eine Präsentatorin ist am Icon in der Liste der Teilnehmenden zu erkennen: Im linken oberen Eck ist ein Leinwand-Symbol zu sehen.

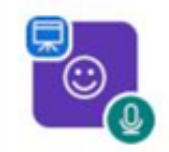

Der Präsentator oder die Präsentatorin leitet die Präsentation der Videokonferenz und kann Dateien hochladen, das Whiteboard nutzen, den Bildschirm freigeben, externe Videos freigeben und Umfragen starten.

## *Whiteboard*

Im Hauptbereich des Konferenzraumes steht nach der Startfolie eine Anzahl von leeren, weißen Seiten als Whiteboard zur Verfügung, die mit den Präsentationswerkzeugen am rechten Bildrand bearbeitet werden können.

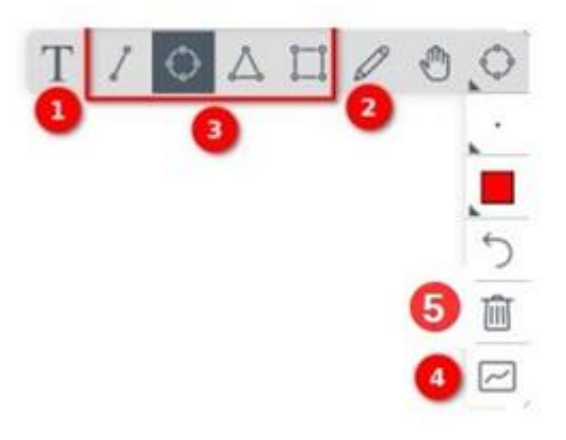

Sie können Texte (mit der Tastatur **❶** oder Freihand ❷) schreiben oder einfache geometrische Formen zeichnen ❷. Bei Benutzung des Textwerkzeugs **❶** ist zu beachten, dass zunächst mit der Maus ein Rechteck aufgezogen werden muss, bevor man schreiben kann.

Der Präsentator oder die Präsentatorin kann das Whiteboard auch für die anderen Teilnehmenden freigeben. In diesem "Mehrbenutzermodus" □ können mehrere Teilnehmende gemeinsam auf dem Whiteboard schreiben und zeichnen. Jede Person hat eine eigene Zeichenfarbe. Die Namen der Teilnehmenden werden bei einer Aktion über ihren Eintragungen angezeigt,

rückgängig gemacht werden.

Sie können Anmerkungen löschen. Achtung: Der Löschvorgang kann nicht

#### *Dateien hochladen*

Über den Plus-Button im linken unteren Eck können eigene Dateien oder Präsentation im pdf-Format hochgeladen werden.

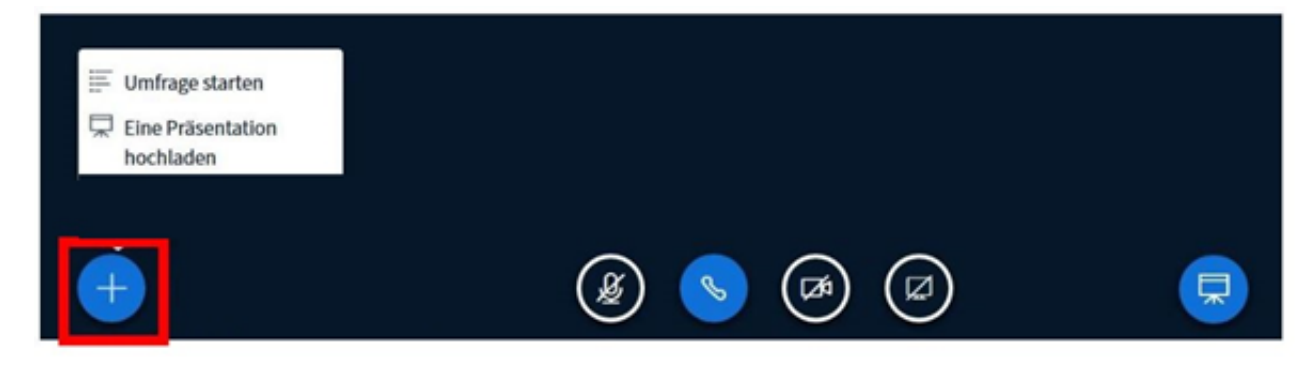

Es öffnet sich ein neues Fenster.

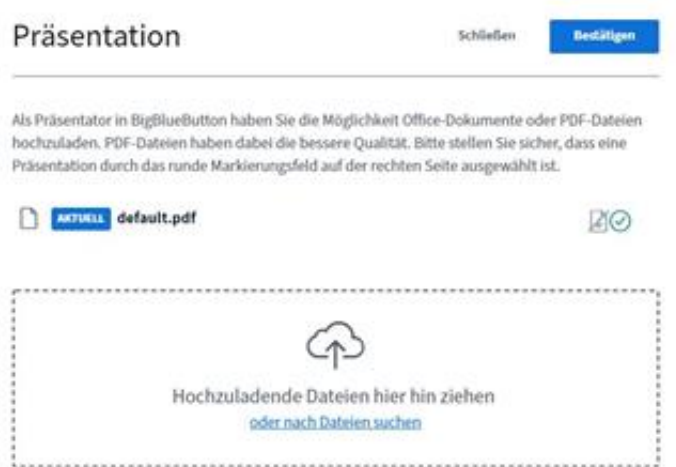

Sie können in Ihren Dateien "browsen" oder auch eine Datei per Drag&Drop in das Rechteck mit dem gestrichelten Rahmen ziehen. Vergessen Sie nicht nach der Auswahl von Dateien oben rechts auf "Hochladen" zu klicken. Erst dann steht unten "Konvertiere Datei" und die Datei wird (wirklich) hochgeladen.

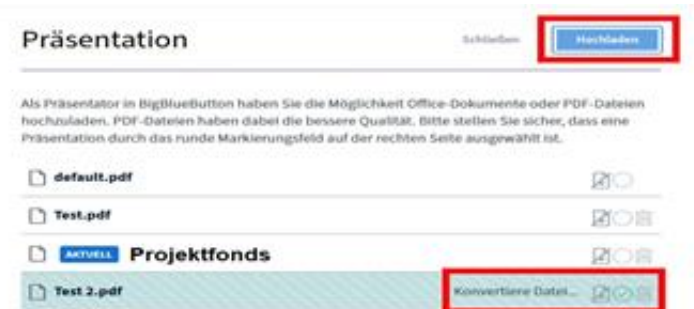

Nach dem Hochladen steht die Präsentation im Videoraum zur Verfügung. Mit den Pfeiltasten am unteren Rand können Sie die Folien vor- und zurückschalten.

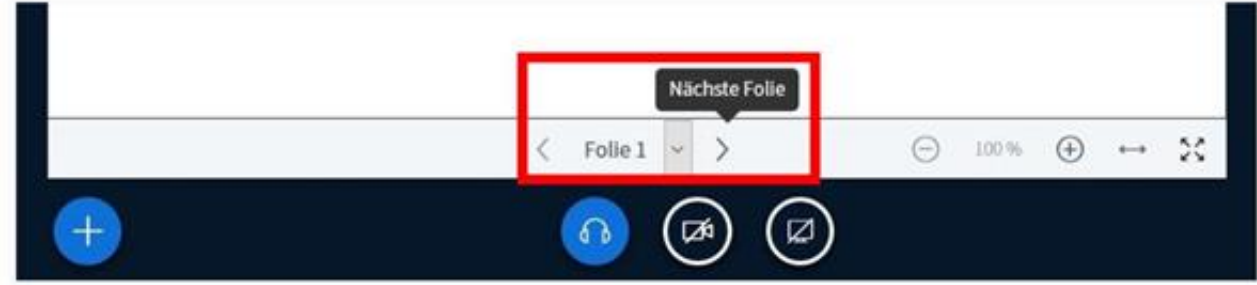

Sie können mehrere Dateien in einen Konferenz-Raum hochladen und dann zwischen den Dateien wechseln, indem Sie erneut auf "Eine Präsentation hochladen" klicken. Erneut erscheint das Fenster zum Hochladen von Dateien, in dem Sie nun auch bereits hochgeladene Dateien auswählen können. Sie setzen dazu durch Klicken ein grünes Häkchen in den Kreis hinter der Datei und bestätigen danach oben rechts.

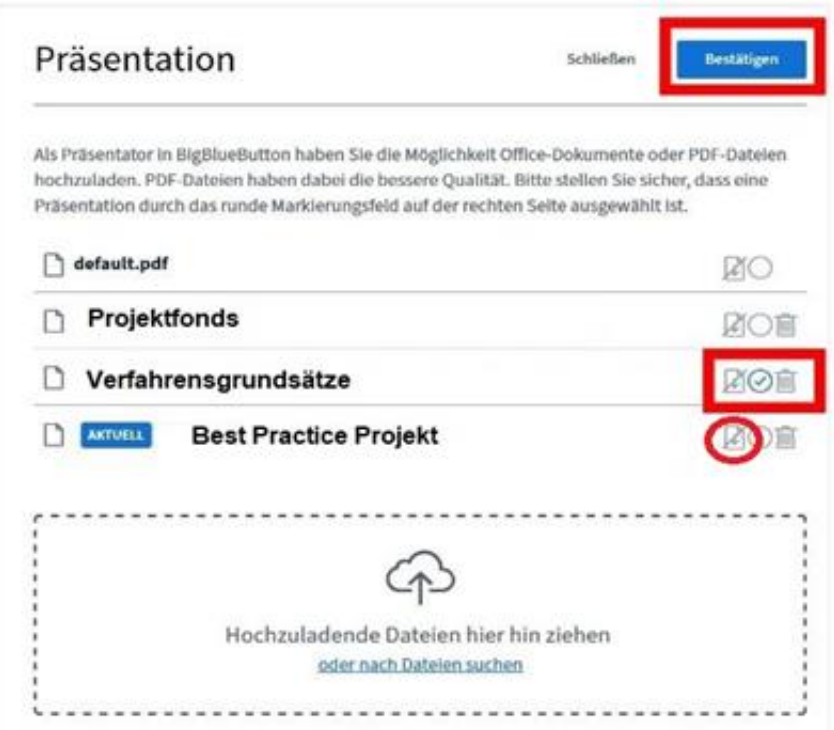

Die Datei wird dann im Konferenz-Raum für alle sichtbar.

Sie können zusätzlich die Datei während der Präsentation zum Download durch die Teilnehmenden freigeben, indem Sie auf das Pfeilsymbol wie im Beispiel "Best Practice Projekt" klicken.

#### *Bildschirmfreigabe (Screensharing)*

Sie können Ihren Bildschirm oder auch nur einzelne Fenster für alle Teilnehmende durch Klick auf den rot markierten Button freigeben bzw. einblenden.

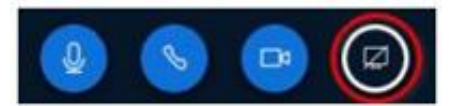

Nach einem Klick auf den rot markierten Button neben der Webcam-Freigabe muss nur noch die entsprechende Berechtigung erteilt werden. Am besten geben Sie ein Anwendungsfenster frei.

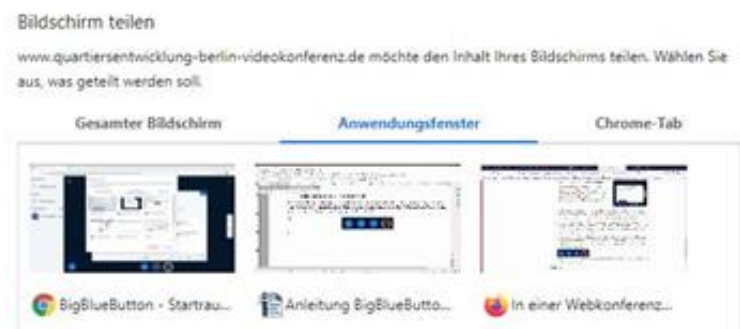

#### *Umfragen starten*

Mit dem Klick auf den Button können Sie kleine Umfragen starten. Man kann dabei zwischen Ja/Nein, Richtig/Falsch und zwei bis fünf Antwortmöglichkeiten (A/B/C/D/E) wählen. Zudem können "Benutzerdefinierte Umfragen" erstellt werden, bei denen die Antwortmöglichkeiten frei formuliert werden können.

Den Inhalt der Umfrage müssen Sie vorab als Folie vorbereitet und in der Präsentation hochgeladen haben, hier als Beispiel die Abstimmung über einen Antrag "Lernwerkstätten einrichten". Auf der Folie erklären Sie dann die Abstimmungsmöglichkeiten, hier: A bis C.

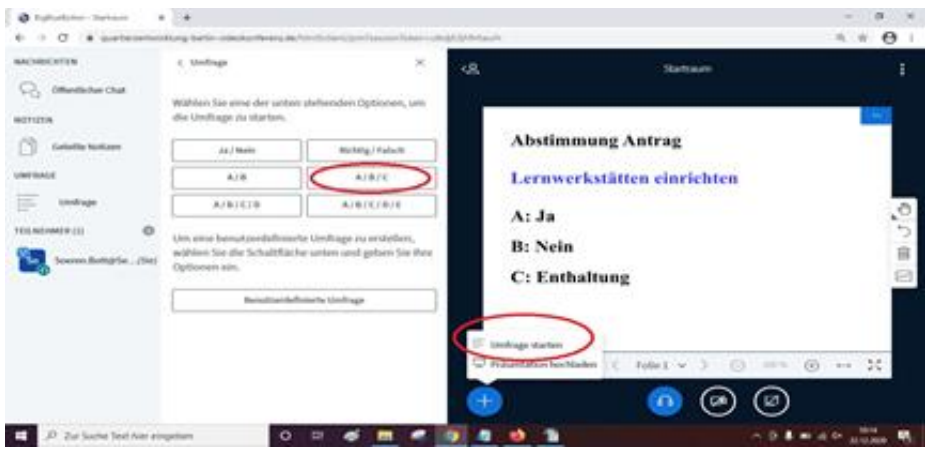

Das Ergebnis einer Umfrage können Sie den Teilnehmenden im rechten unteren Eck der Präsentation zeigen. Halten Sie auf Ihrer Präsentationsvorlage für die Anzeige hierfür etwas Platz frei.

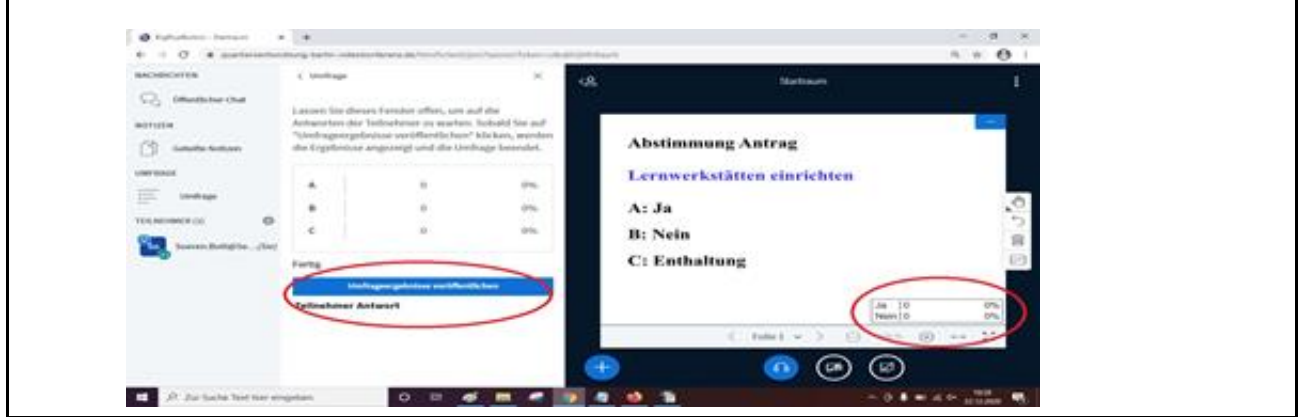